# 日本化学会第 95 春季年会(2015)

# 講演における講演機材について

# \*重要なご案内です。必ず、事前にお読みください。

# 目次

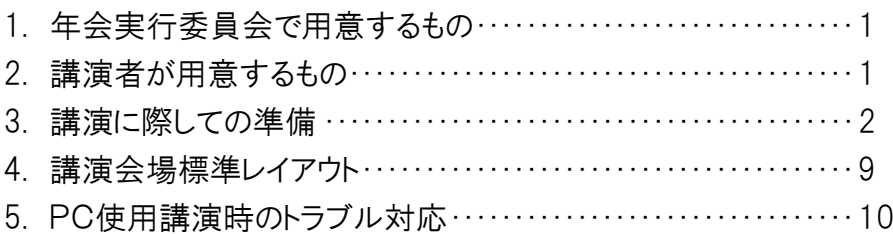

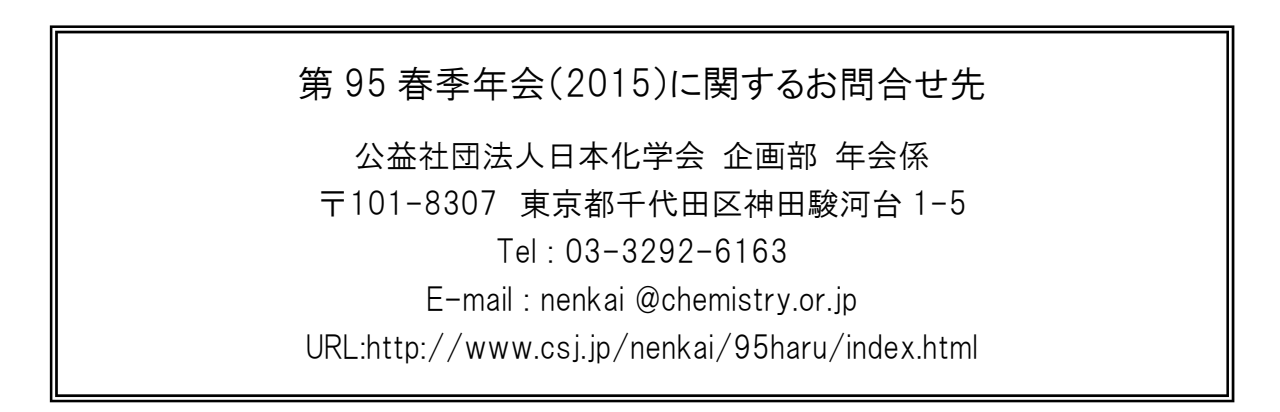

- 1. 年会実行委員会で用意するもの
	- ① 液晶プロジェクター (SANYO 製 LP-XT15(S)など) ※既設の機材を使用する会場では、これと機種が 異なる場合がございます。
	- ② モニター切替器 (サンワ SW-V81RM) ※8 台までのPC映像出力を切替可能です。 以下スイッチャーと呼びます。
	- ③ パソコン(PC)への接続ケーブル(RGB ケーブル) ※PC へのケーブル接続部分は、 ミニD-Sub15 ピン端子(オス)です。
	- ④ PC用電源タップ
	- ⑤ レーザーポインター

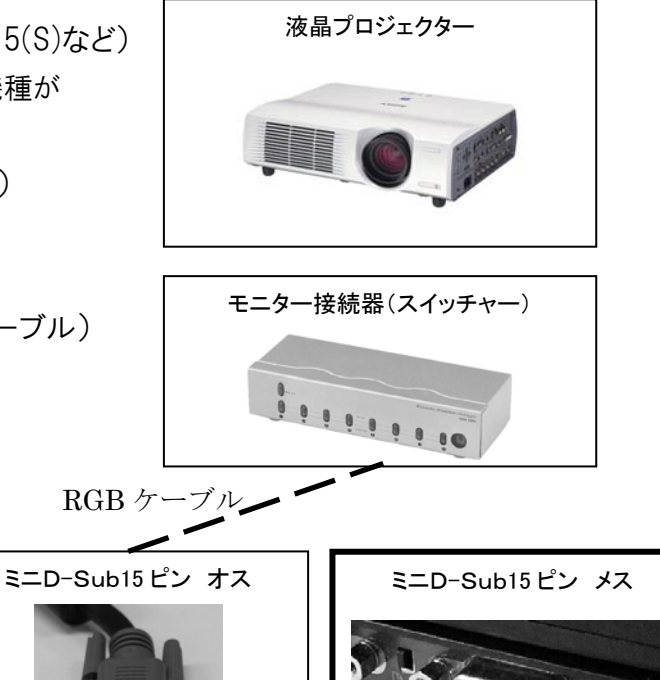

- 2. 講演者が用意するもの
	- ① ノート PC

実行委員会では PC を用意しません。

必ず、講演者自身でノートPCおよびその電源をご持参ください。 映像出力端子ミニD-Sub15 ピン端子(メス)がPC本体にあることをご確認ください。 映像出力端子が本体についていない場合は、接続アダプタ等、講演者ご本人でご用意ください。 電源ケーブルまたはバッテリー(接続時間を含め最大1時間 15 分近く PC を立ち上げておく必要が あります)もお持ちください。また、マウス等使用する場合は、ご自身でご準備ください。 推奨 PC は、Windows 機であれば Windows2000 以降、Mac 機であれば Mac OS X 以降であり、か つ解像度XGA(1024×768)の映像出力ができるものとします。

② バックアップファイル

・

トラブル対策として講演資料のバックアップファイル(ウィルスのチェックおよび OS 互換性に関してチ ェック済みであること)を USB メモリでご用意下さい。 ※トラブル時の緊急措置としてお持ちの PC をお借りすることもございます。参加者相互協力の精神 でご協力をお願いいたします。

## 3. 講演に際しての準備

### 会場に到着するまでに (自宅・オフィスでの準備)

#### ① PCの準備をする

- 1. 音声接続はありません。サウンド設定はOFFにしてください。
- 2. 映像解像度はXGA(1024×768)に設定してください。XGA(1024×768)より大きいものは 映写できません。
- 3. スクリーンセーバーを解除してください。
- 4. 省電力設定を解除してください。
- 5. スリープ設定を解除してください。
- 6. 接続の不具合などが発生した場合に再起動しなければならないこともありますので、ご自身でパ スワード入力ができるようにしておいてください。
- 7. 電源ケーブルを用意してください。
- ※ 各機能の設定方法や解除方法は、PCの機種により異なりますので、PC付属のマニュアルにて 詳細はご確認ください。

■ Windows をお使いの方

- ① 映像出力端子ミニD-Sub15 ピン端子(メス)が、PC本体にあることをご確認ください。
- ② ミニD-Sub15 ピン端子(メス)が本体についていない場合は、ドッキングステーションや接続アダプタ ーを準備してください。\*お忘れになると映写ができませんのでご注意ください。
- ③ 推奨 OS は、Windows 2000 以降です。
- Mac をお使いの方
	- ① 映像出力端子からミニD-Sub15 ピン端子(メス)への変換ケーブルを用意してください。 お忘れ になると映写ができませんのでご注意ください。
	- ② 推奨 OS は、Mac OS X 以降です。また、Mac の OSX の場合はプレゼンテーションモードにしてくださ い。
- ② バックアップファイルを準備する

講演中のトラブルに備えて、講演資料の電子ファイルを予め USB メモリに入れておいてください。

③ 接続テストを行う

可能であれば、発表時に使用されるノート PC を、学校や職場などにある外部モニター(デスクトップ PC のモニターなど)あるいはプロジェクターへ、実際に接続をしてみてください。

#### ◆設定に関する説明◆

下記説明は一般的なものとなりますので、参考にしてください。設定方法は機種により異なりますので、必 ずPCの説明書をよく読み確認してください。なお、講演用に変更した設定を元に戻す際に困らないよう、 変更前の設定をメモしておくとよいでしょう。

#### Windows2000 の場合

スクリーンセーバーを解除する方法(例) [コントロールパネル] の [画面] で設定します。 [スタート] ボタンをクリックし [設定] をポイントした後、 [コントロールパネル] をクリックします。 [コントロールパネル] ウィンドウから [画面] アイコンを ダブルクリックします。 [画面のプロパティ] ウィンドウが表示されます。 [スクリーンセーバー] タブをクリックします。 [スクリーンセーバー] ドロップダウンリストをクリックし、 [(なし)]に設定してください。

引き続き、省電力設定を変更する方法(例) [画面のプロパティ] ウインドウ内[電源] をクリックしま す。

[電源オプションのプロパティ] ウィンドウが表示されま す。

[電源設定] タブをクリックします。

[電源設定] を[常にオン]に設定

[モニタの電源を切る]を[なし]に設定

[ハードディスクの電源を切る]を[なし]に設定

[システム スタンバイ]を[なし]に設定

引き続き、[休止状態] タブをクリックします。 [休止状態をサポートする] の前にチェックが入ってい る場合には、チェックを外してください。

以上の変更後、[OK]をクリックします。

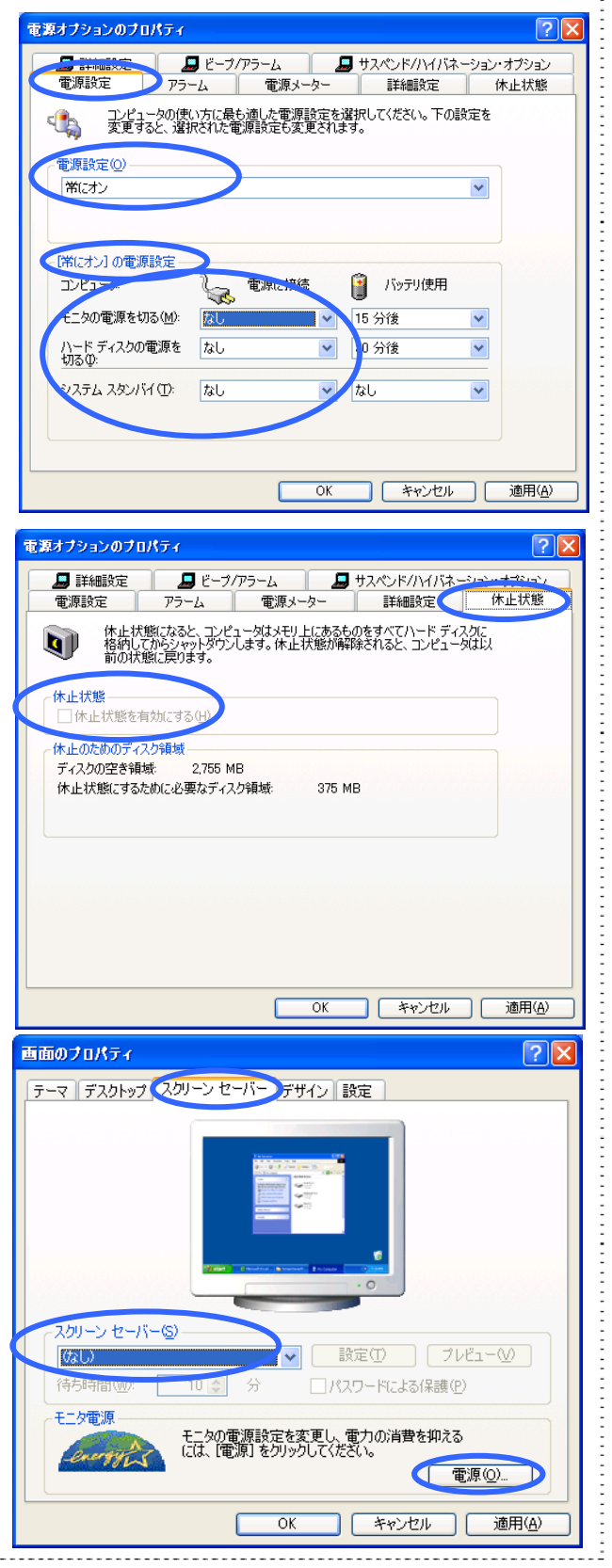

Mac OS X の場合

スクリーンセーバーを解除する方法(例)

[アップルメニュー]から[システム環境設定]を選択し、 [デスクトップとスクリーンセーバー]をクリックします。 スクリーンセーバーを開始[しない]にします。

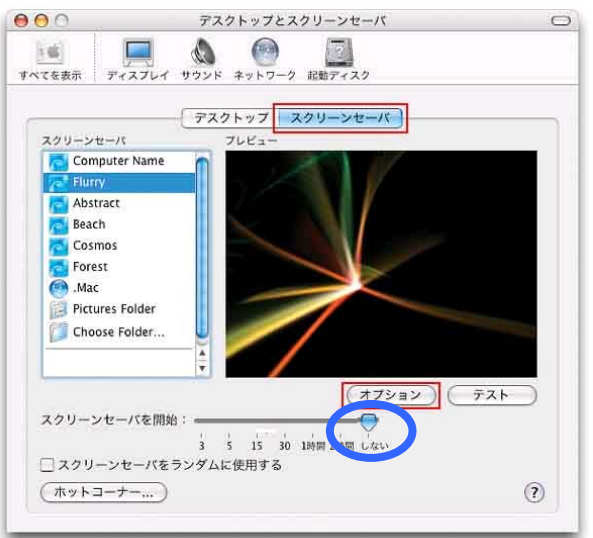

省電力設定を変更する方法(例)

[アップルメニュー]から[システム環境設定]を選択し、

[省エネルギー]をクリックします。

スリープの設定を変更します。

「コンピュータがスリープするまでの静止している時間] を[しない]に変更します。

[ディスプレイがスリープするまでのコンピュータが静止 している時間]を[しない]に変更します。

[可能な場合はハードディスクをスリープさせる]の前の チェックボックスを外します。

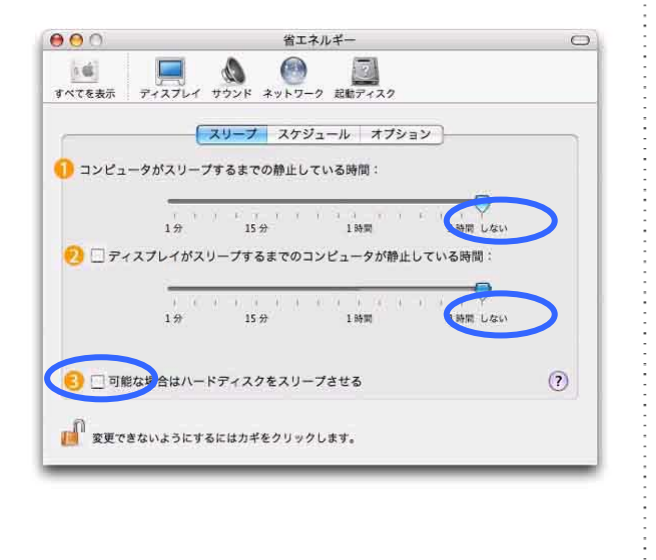

# 会場の試写コーナーにて (準備)

① 試写をする

発表のセッション開始 1 時間前までに、試写コーナーに用意されたプロジェクター・スイッチャーにP Cを接続して、動作確認をしてください。ただし、試写機の台数は限られております。試写希望の方 が同一時間に殺到し、試写ができない場合もございますので、あらかじめご了承ください。 ※試写コーナーはウェブサイトおよび会場でご確認ください。

接続の際、次のことを確認してください。

- 1. サウンド設定がOFFになっているか
- 2. スクリーンセーバーは解除されているか
- 3. 省電力設定は解除されているか
- 4. スリープ設定は解除されているか
- 5. すみやかにパスワード入力ができるようになっているか
- 6. 投影された画面がきれたりしていないか(映像解像度はXGA(1024×768)に設定してくださ い)

動作確認の際に不具合がでた場合は、必ず試写コーナーで調整をした上で、講演会場に入ってく ださい。なお、試写コーナーでは、接続チェックのみを行います。試写コーナーでは発表に使用され るデータ修正はできませんのでご了承ください。

### 講演会場にて (接続・準備~講演)

※講演の種類(AP とそれ以外)により、接続の過程が異なります。ご自身の講演内容に該当する (A)AP 用、(B)ATP、特別講演、特別企画講演のマニュアルをご確認下さい。

(A)アカデミック・プログラム(AP)講演者用

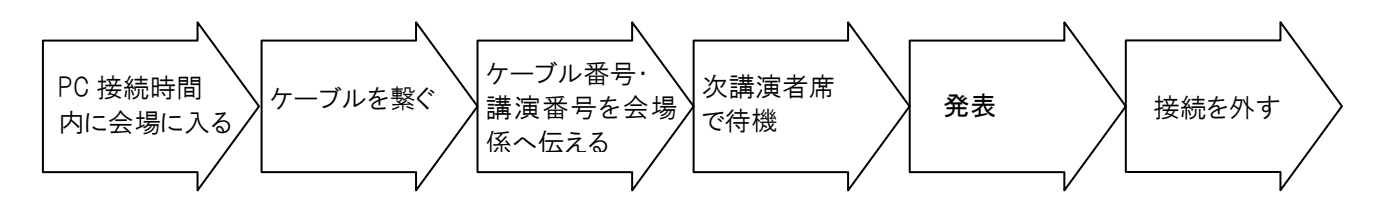

① PCの接続時間

各自のPC接続時間(10 分間)は、講演番号通知に記載されています。必ず事前に確認してくださ い。

② PCを接続する

各セッション間にPC接続時間(10 分間)を設けております。PC 接続時間の間に PC の接続をしてく ださい。PC 接続時間(10 分間)以外の他の方が講演されている間に PC 接続をすることは極力さけ てください。

③ 接続したケーブル番号と名前を会場係りに伝える 接続ケーブルには、1 から 6 まで番号がふってあります。発表セッション内での発表順と同じ番号の 接続ケーブルを PC に接続してください。念のためにご自身でつないだ接続ケーブルの番号を確認し、 会場係に伝えてください。

#### ④ 動作確認をする

スイッチャーに接続したPCの動作確認をしてください。 講演に必要なプログラム、ファイルは開い て準備しておいてください。スイッチャーを押して切り替えて画面に表示されるまでに数秒かかります。 ご自身の発表までは、ノート PC のディスプレイを閉じておきます。PC が、ディスプレイを閉じると自動 的にスリープモードになる設定となっている場合、設定を変更するか、ディスプレイを完全には閉じず にわずかに空けた状態(ディスプレイのあかりが外に漏れない状態)にしておいてください。

⑤ 「次演者席」で待機

#### ⑥ 演者交代

前の演者の講演が終了したら、講演位置(最前列の机)につき、映像の確認をしてください。スイッ チャーの切り替えは会場係りが行います。PCの映像に不具合が生じた場合(1分以内に復旧しない 場合)は、本人の関係者もしくは他の講演者の PC で講演していただきますので、座長および会場係 りの指示に従ってください。

⑦ 講演

講演中のPC操作は、全て 講演者本人でお願いします。

⑧ 講演終了

講演が終了したら PC から RGB ケーブルを外し、PC をご自身のお席へお持ちください。 次の講演が始まっておりますので、発表の邪魔にならないよう、静かに接続を外してください。また、 足下が暗くなっていますので、他の機材、コードに接触しないようにご注意ください。

(B)アドバンスト・テクノロジー・プログラム(ATP)、特別講演、特別企画講演用

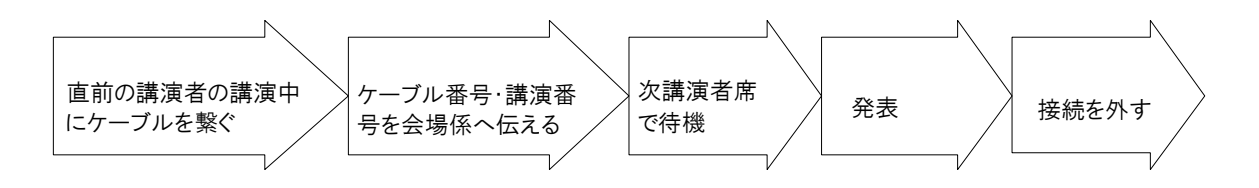

① PCの接続時間

直前の講演者が講演中に次演者席にて PC を接続し、その場でお待ち下さい。

- ② 接続したケーブル番号と名前を会場係りに伝える 接続ケーブルには、数字で番号がふってあります。ご自身でつないだ接続ケーブルの番号を確認し、 会場係に伝えてください。
- ③ 「次演者席」で待機
- ④ 演者交代

前の演者の講演が終了したら、講演位置(最前列の机)につき、映像の確認をしてください。スイッ チャーの切り替えは会場係りが行います。PCの映像に不具合が生じた場合(1分以内に復旧しない 場合)は、本人の関係者もしくは他の講演者の PC で講演していただきますので、座長および会場係 りの指示に従ってください。

⑤ 講演

講演中のPC操作は、全て 講演者本人でお願いします。

⑥ 講演終了

講演が終了したら PC から RGB ケーブルを外し、PC をご自身のお席へお持ちください。 次の講演が始まっておりますので、発表の邪魔にならないよう、静かに接続を外してください。また、 足下が暗くなっていますので、他の機材、コードに接触しないようにご注意ください。

【共通項目】

#### ◆ 接続に関する説明 下記説明は一般的なものとなりますので、参考にしてください。接続・設定方法は機種により異なりますので、 必ずPCの説明書をよく読み確認してください。

■ Windows をお使いの方

- ① PCを起動させ、講演で使用するプログラム・ファイルを開きます。
- ② 接続ケーブルに接続します。
- ③ 映像出力端子ミニD-Sub15 ピン端子(メス)が本体にない一部の機種は、接続アダプタを介して接続 します。
- ④ 外部モニタが接続されているとき、内蔵モニタまたは外部モニタのいずれか、あるいは同一の画面をそ の両方に表示できます。連続した画面を両方に表示できる機種もあります。Windows 機は機種による 機能や操作法の差異が特に大きいので、取扱説明書で操作法をよく確認してください。

 内蔵:PC本体のモニタのみに表示 外部:外部モニタのみに表示(スクリーンには投影されますが、 手元のPCには画像がでません)

両方:PC本体のモニタ、外部モニタの両方に表示されます

- ⑤ Fn+F7(FnキーとF7 キーを同時に押す)で画面の表示先を"両方" に切り替えます。(Fn+F7 を押すたびに、内蔵→外部→両方→内蔵と、 順に切り替わります。)
	- ※ 機種によっては、Fnと同時に押すキーは、F3、F5、F10 の場合も ありますので、注意してください。
	- ※ 発表にサイズの大きな画像や動画を使用されると、PC 本体のモニタ には映り、スクリーンには映らないという場合があります。その場合 には、外部モニターのみ表示に設定するとうまくいく場合があります。
- ⑥ 講演終了後は、Fn+F7 で、画面表示先を"内蔵"に切り替えてから、 接続ケーブルを取り外してください。

■ Mac をお使いの方

VGA ビデオ出力ポート、もしくは DVI ポートを 装備した iBook や PowerBookG4 をお使い下さい。 それぞれに適した VGA ディスプレイアダプタもしくは DVI-VGA アダプタを持参し、これらを介してケーブル

と PC の接続を行って下さい。

ケーブルを接続しても、外部モニタへ画像が表示されない場合には、コントロールバーの「ビデオミラーリン グ」ボタンから、モードを「ビデオミラーリング」モードへ切り替えて下さい。

講演終了後、接続ケーブルを取り外して下さい。

※ミニ D-Suc15(オス)ケーブルとの接続には必ずアダプタが必要です。お使いの機種に適した変換アダプ タ(VGA ディスプレイアダプタもしくは DVI-VGA アダプタ)を各自でご用意下さい(機種、ディスプレイサイズ、 製造年月により使用するアダプタが異なる場合がありますので、必ず事前にご確認下さい)。

※ 一部の Windows 機種および Mac の場合、ミニD-Sub15 ピン端子(オス)ケーブルとの接続に、専 用アダプタが必要な場合がございます。PC の取扱説明書をよくお読みになり、アダプタは各自で必 ずご用意ください。

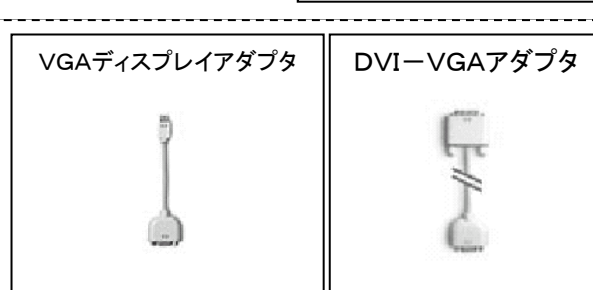

「Fn」はしばしば 青文字で描かれています

 $A$ Shift

モニターのイラストが描か れていることもあります。

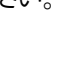

# 4. 講演会場標準レイアウト

実際の教室の状況により、下図の通りではない場合もございますので、ご了解ください。

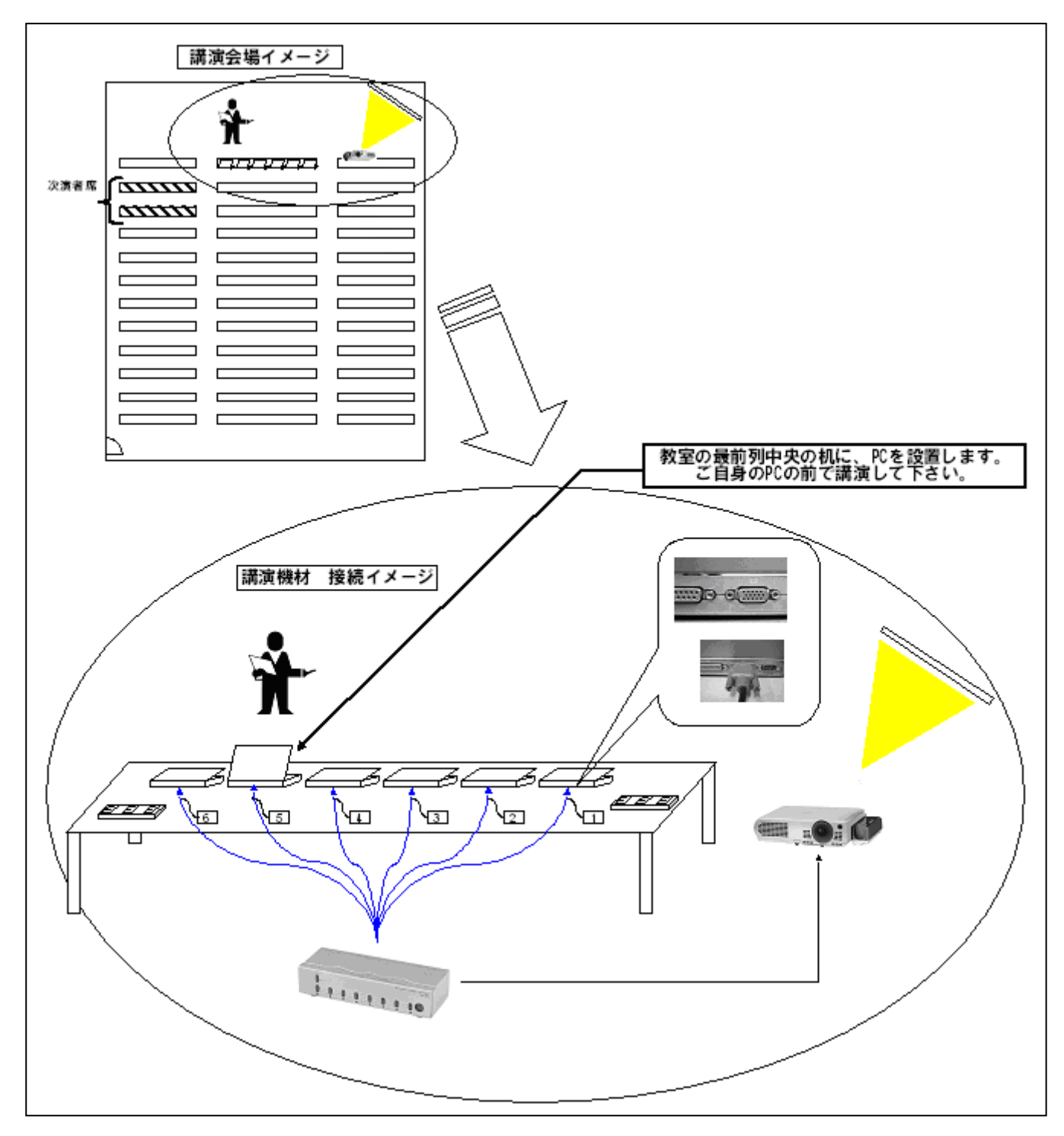

5. PC使用講演時のトラブル対応

機材の接続・映像投影等で困ったことがありましたら、下記を参考にしてください。

万が一、講演時(開始時・講演中)にトラブルが発生して講演が一時とまってしまった場合でも、講演時 間の延長はありません。また、他の時間帯への振替もありません。必ず講演時間内に終了してください。 PCの映像に不具合が生じた場合(1分以内に復旧しない場合)は、本人の関係者もしくは他の講演者の PC で講演していただきますので、座長および会場係りの指示に従ってください。

- ① スイッチャー接続ケーブルにつなげない
	- 1) 接続に必要なアダプタは用意されていますか? 一部の windows 機種および Mac 機種で、映像出力端子ミニD-Sub15 ピン端子(メス)が、P C本体にない場合、年会事務局で用意する接続ケーブルとPCをつなぐためのアダプタが必要 となります。アダプタは、講演者が準備してください。
- ② PCモニターに画像がでない
	- 1) 画面表示モードが"両方"に設定されていますか? 画面表示が"外部"に設定されているとPCモニターには画像がでません。設定を"両方"に直し てください。
	- 2) スクリーンセーバーの設定は解除されていますか?
	- 3) 省電力設定は解除されていますか?
	- 4) スリープ設定は解除されていますか?
- ③ スクリーンに映像が映らない
	- 1) スイッチャーの切り替えがされていますか? スイッチャーの切り替えは、会場係りが行います。もう一度、ご自身がつないだケーブルの番号 を確かめて、会場係りと確認してください。スイッチャーを押して切り替えて画面に表示されるま でに数秒かかります。
	- 2) 映像解像度はXGA(1024×768)に設定されていますか?
	- 3) 映像出力画面モードが"両方"(もしくは"外部")に設定されていますか? 画面表示が"内蔵"に設定されていると外部出力ができません。 設定を"両方"に直してくださ い。
	- 4) ケーブル接続→PC起動の順番で接続されていますか? PCを起動した状態でケーブルに接続すると、外部出力が認識されない場合がありますので、P Cの電源をおとし、ケーブル接続→PC起動の順番で接続をやり直してください。
	- 5) スクリーンセーバーの設定は解除されていますか?
	- 6) 省電力設定は解除されていますか?
	- 7) スリープ設定は解除されていますか?